## Step 1 - How to download ManyCam with different Browsers

- To download ManyCam, you open your Browser and type in manycam.com and click the Enter Key or use the link below.
- www.manycam.com
- Next is a sample of the website.

## Here is the ManyCam website. You click on DOWNLOAD MANYCAM and next is what happens when you click on it.

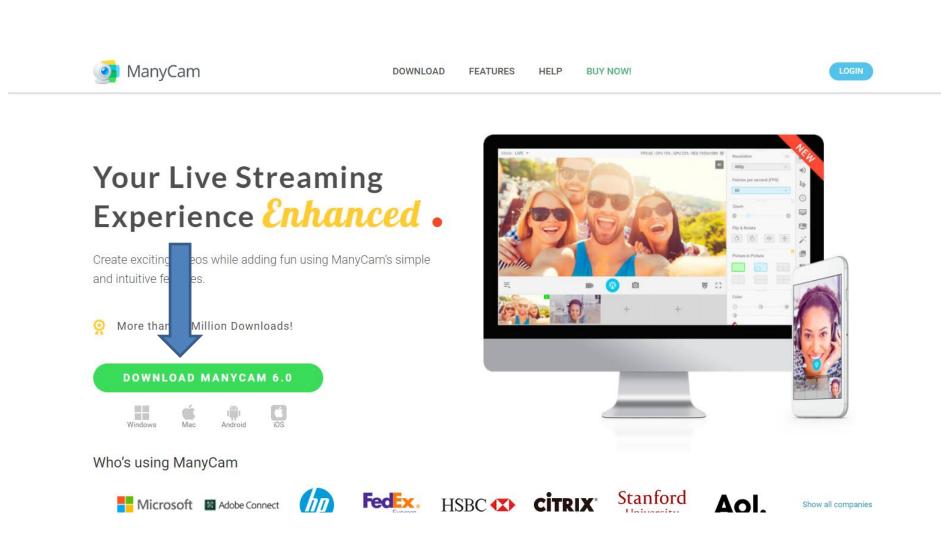

Page changes and you click on Download under Free and next is what happens when you click on it in a Edge Browser in Windows 10. After that is what happens with Internet Explorer in page 4, Firefox in page 5, Google Chrome in Page 7, and Opera in Page 8. You may want go to the page with your Browser.

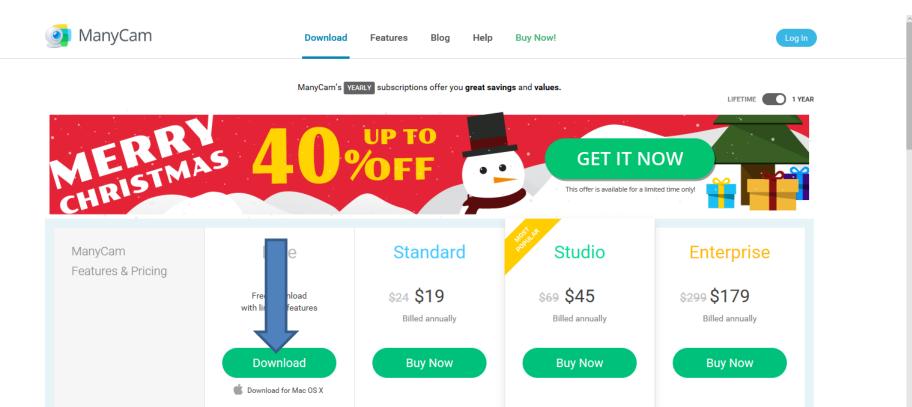

- When you click on Download in the Edge Browser, the page changes and a new window opens at the bottom when it is ready.
- I recommend you click on Run.
- Page 11 in this PDF file shows you what happens when you click on Run. You may want to forward to Page 11.
- Next is what happens when you click on Download in the Internet Explorer Browser.

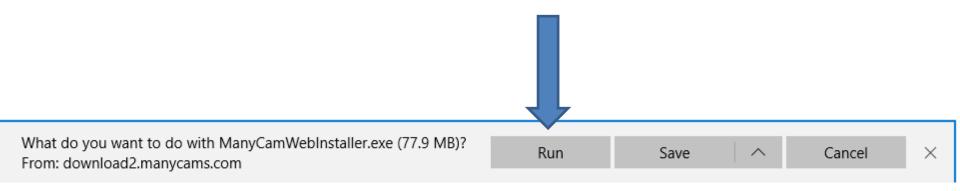

- When you click on Download in the Internet Explorer Browser, the page changes and a new window opens at the bottom when it is ready that is similer to Edge.
- I recommend you click on Run.
- Page 11 in this PDF file shows you what happens when you click on Run. You may want to forward to Page 11.
- Next is what happens when you click on Download in the Firefox Browser.

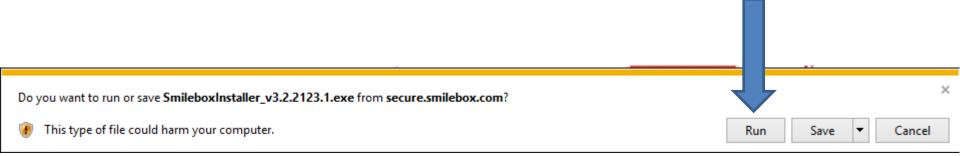

- When you click on Download in the Firefox Browser, the page changes and a new window opens when it is ready.
- I recommend you click on Save file.
- Next is what happens when you click on Save File.

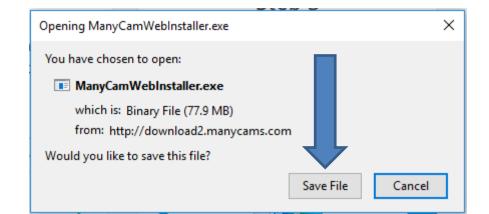

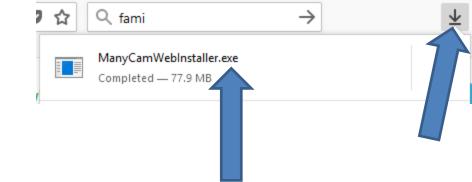

- It downloads a file to your Downloads folder.
- In the upper right there is a Download Icon. When you click on it, you see the file. You can click on it or double click on it to start Download ManyCam.
- Page 11 in this PDF file shows you what happens when you click on it. You may want to forward to Page 11.
- Next is what happens when you click on Download in the Google Chrome Browser.

- When you click on Download in the Google Chrome Browser, the page changes and a new window opens in the lower left. When you click on it, a new window opens with a list and I recommend you click on Open.
- Page 11 in this PDF file shows you what happens when you click on Open. You may want to forward to Page 11.
- Next is what happens when you click on Download in the Opera Browser.

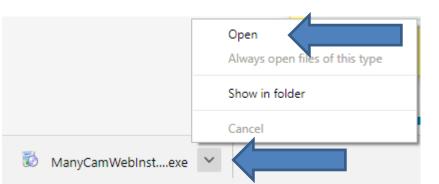

 When you click on Download in the Opera Browser, the page changes and a new window opens, like File Explorer and it shows Downloads folder. You can find another folder or add a New Folder. Once complete, click on Save and next is what happens.

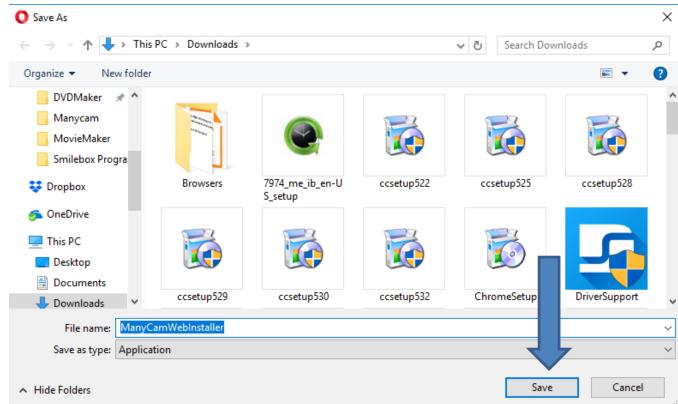

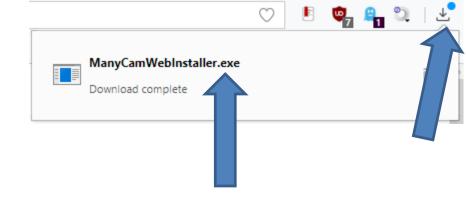

- Window closes and it downloads a file to the folder you selected.
- In the upper right there is a Download Icon, like Firefox. Sometime it opens. If not, click on it, you see the file. You can click on it or double click on it to start Download ManyCam.
- Next is what happens when you click on it or the other Browsers.

When you click on Run in Edge or Internet
Explorer, or click on the file in Firefox or Opera, or
click on Open is Google Chrome, a new window
opens and you click on Yes. Next is what happens.

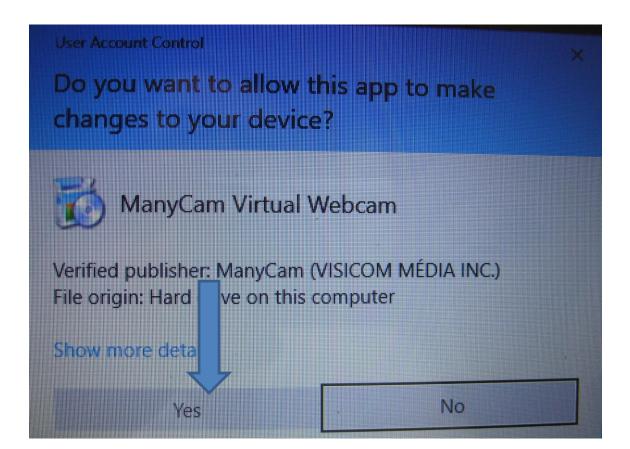

• Window changes and a new window opens and you click on I Accept. Next is what happens.

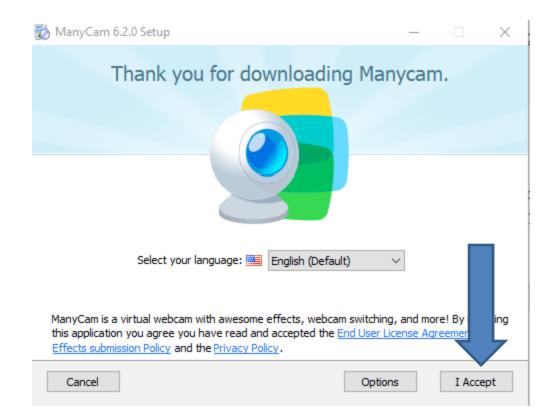

## • Window changes and it shows it in process. Next is what happens when it is complete.

| 🔯 ManyCam 6.2.0 Setup                                       | - 🗆 X     |
|-------------------------------------------------------------|-----------|
| Installing<br>Please wait while ManyCam is being installed. | 🧿 ManyCam |
| Extract: C:\Program Files (x86)\ManyCam\nsuF1D6.tmp 7       | 77%       |
| Show details                                                |           |
|                                                             |           |
|                                                             |           |
|                                                             |           |
|                                                             |           |
|                                                             |           |

• When complete, you click on Finish to close the window and next is what other happens.

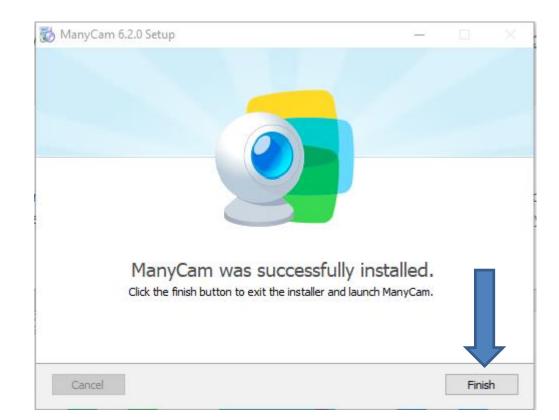

 When you click on Finish, it takes a few minutes and it opens ManyCam. Sometimes you don't see it, but it shows the icon on the Taskbar that is highlighted. You then can click on it to see it, which is next.  You then see ManyCam with the video camera. Next is how to find it when you close it on the X in the upper right.

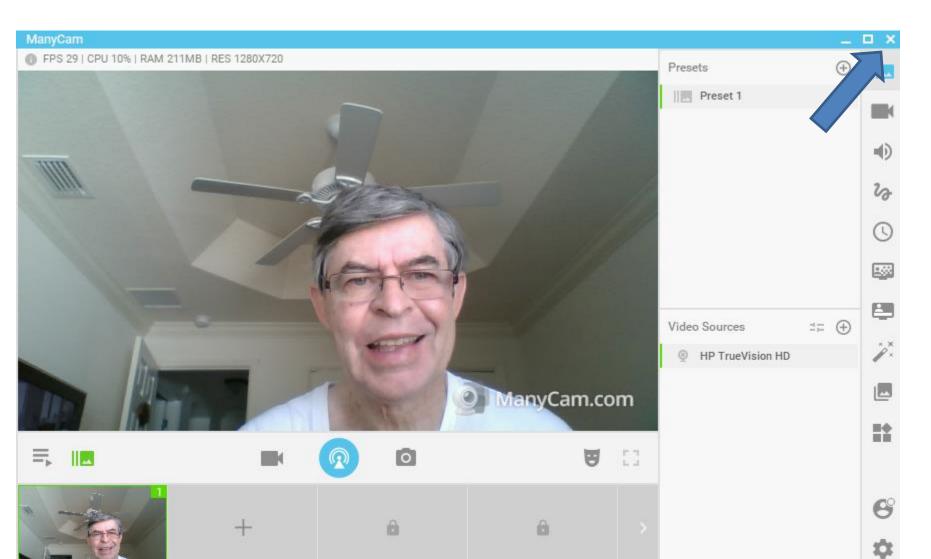

 When you close it or it was not open when you download it, you go to your Desktop and you see ManyCam Icon on your Desktop. Next is how to Pin it to Taskbar. The reason is it is easier to open it.

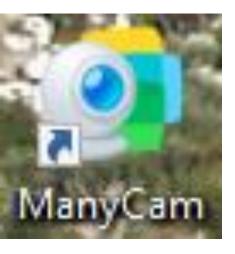

 You right click on the Icon and a new window opens with a list and you click on Pin to taskbar. Next is what happens.

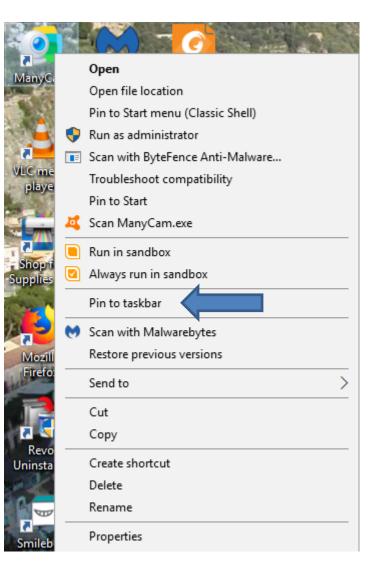

- Window closes and you see the Icon your Taskbar.
- Below is a sample on my Windows 10.
- This is the End of Step 1.

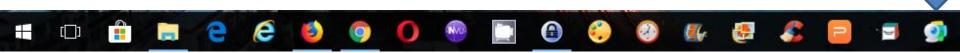